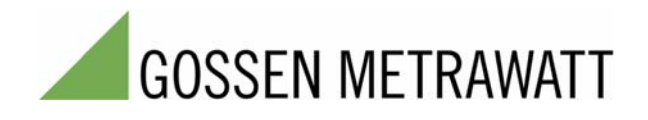

#### SMART**CONTROL** | **ECS** OPC Server 3-349-572-03

2/3.10

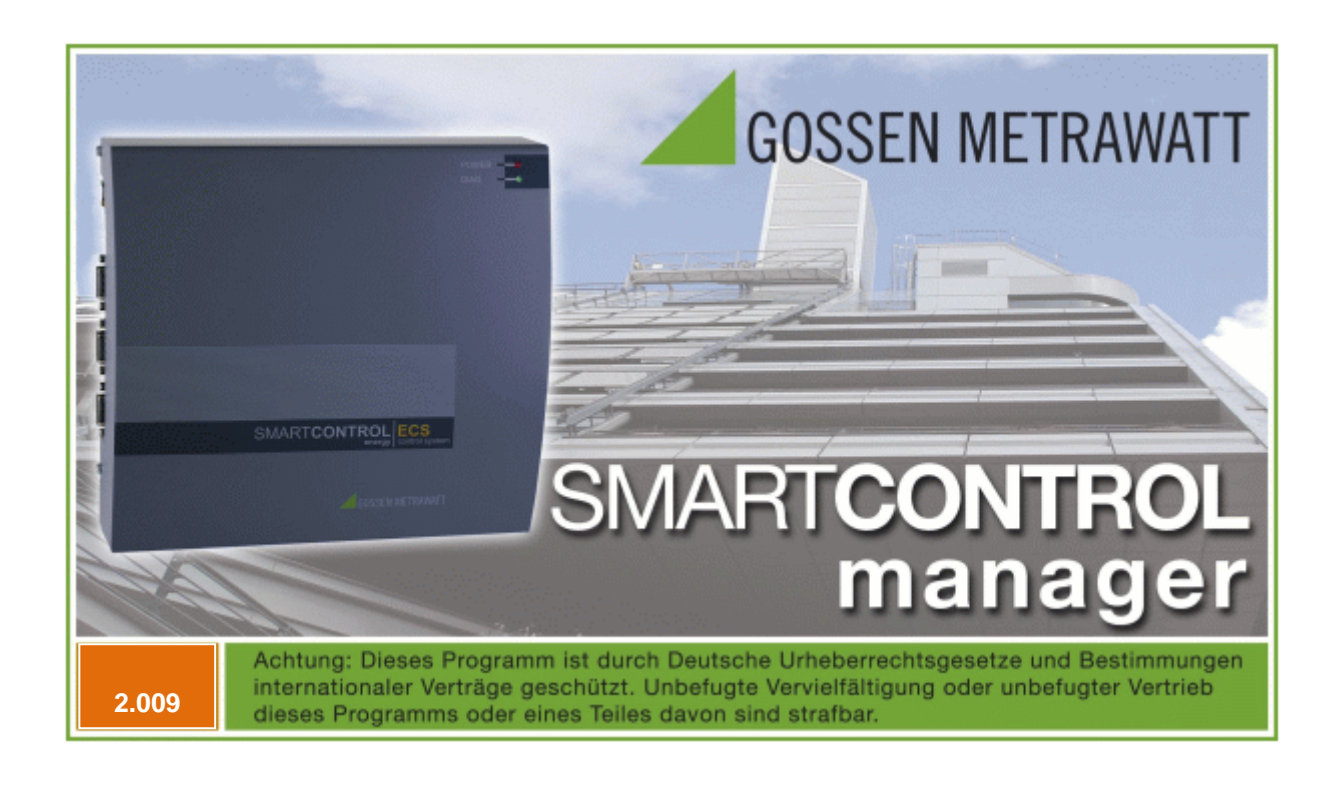

# <span id="page-1-0"></span>**1 SmartControl OPC Server**

SmartControl OPC Server software is optionally available for the SmartControl.

Data from SmartControls can be made available to OPC clients via the OPC standard with the help of the OPC server.

An interface is thus provided by means of which data from SmartControls can be transferred to numerous software applications.

Information regarding all facets of GMC-I Messtechnik GmbH, as well as other industry information, can be accessed at:

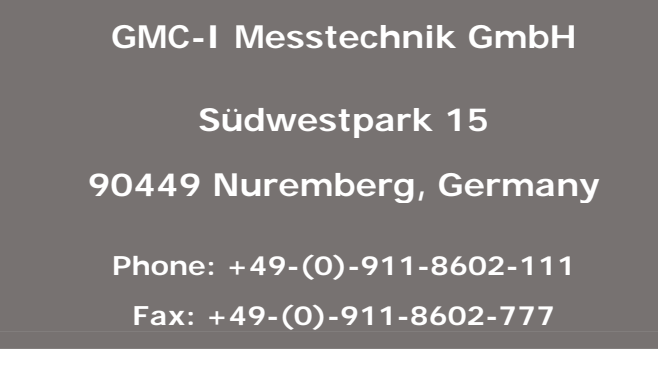

**e-mail: info@gossenmetrawatt.com Internet: www.gossenmetrawatt.com** 

#### **Table of Contents**

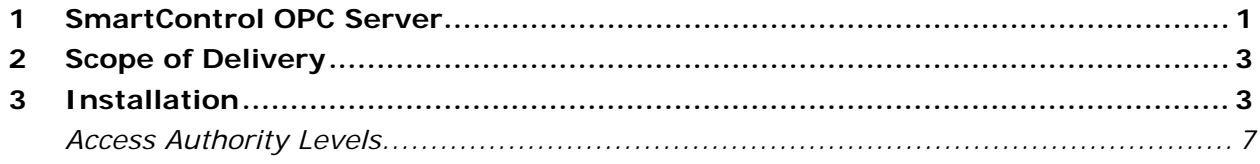

## <span id="page-3-0"></span>**2 Scope of Delivery**

**The following is included in the scope of delivery:** 

```
1 copy of SmartControl OPC Server software and 
1 user's manual 
on CD.
```
## <span id="page-3-1"></span>**3 Installation**

Run the *SmartControlManagerOPC\_xxx.exe* file contained on the included CD. The OPC Server is then installed.

The OPC Server is configured with the help of the user interface in the SmartControl Manager.

The program itself runs as an application, i.e. once the OPC Server has been configured and started the SmartControl Manager can be exited.

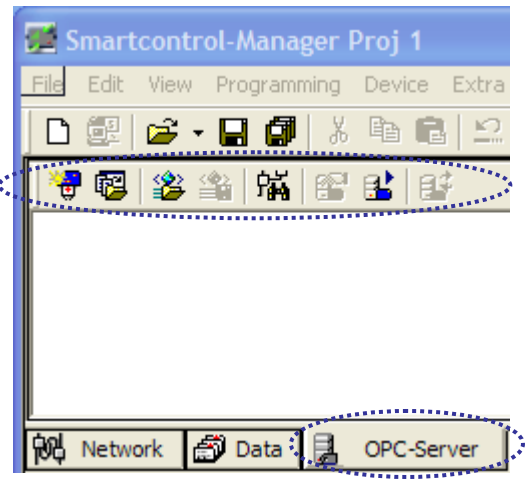

OPC Functions in the SmartControl Manager

The toolbar at the top of the window includes icons for the various OPC functions: 骨瘤 参考 脱屑 医耳氏

The individual icons execute the following functions:

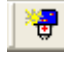

 New network: Creates a new OPC network. The user is prompted to enter the name of the network.

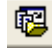

Տ

Add a network from the workspace: The structure of the workspace is used for the new network.

 Import OPC Server structure: A previously exported (saved) server structure is imported. The server structure file can be found in the directory path for the SmartControl Manger program.

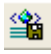

Export OPC Server structure: The current server structure is saved in XML format.

嶈 Scan network: The network is scanned for SmartControls by clicking the "Find" button. Found SmartControls can be marked and transferred to the network in the OPC window by clicking the "Accept" button.

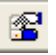

**S** OPC Server status: The status of currently running OPC Servers is displayed.

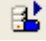

BF

Start / exit OPC server

 Update configuration: The OPC Server is updated with the changes included in the OPC window.

In order to configure an OPC Server for full read-out capability, a network is first required. A network can be newly created, after which SmartControls can be added. In the example shown below, the network from the workspace was utilized by simply

clicking the  $\mathbb{E}$  button.

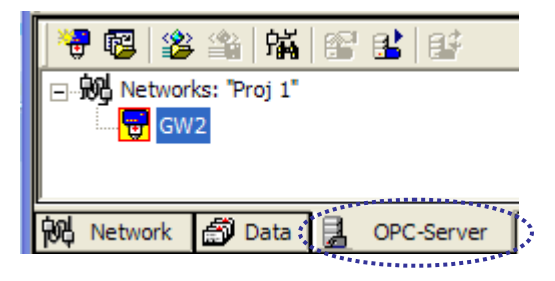

A context menu appears after clicking the SmartControl icon with the right-hand mouse key.

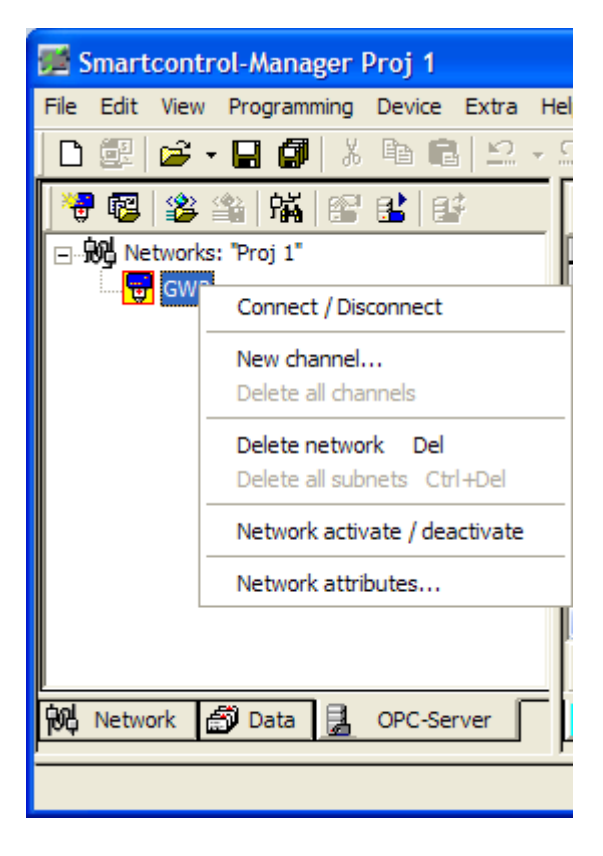

A connection to the SmartControl can now be established.

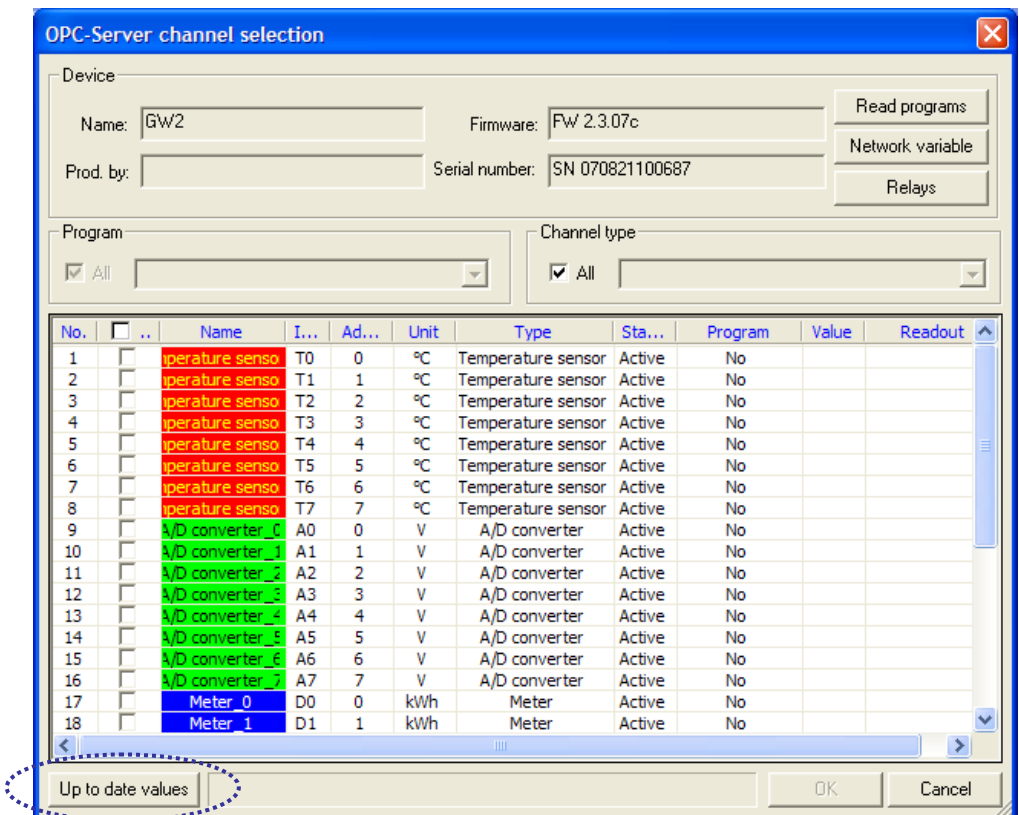

After clicking "Add new data points", the SmartControl's standard inputs are displayed. The desired inputs can then be selected.

Current values must be read in before clicking the "Accept" button.

The corresponding SmartControl channels are displayed after clicking the "Programs" or "Network Variables" button, which can then be selected and accepted.

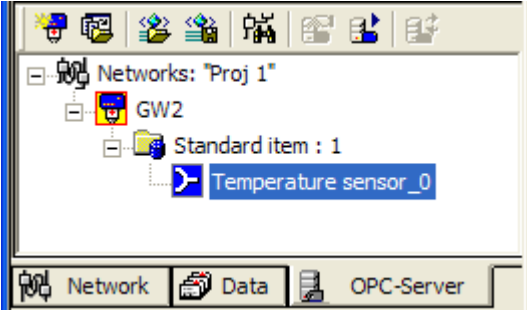

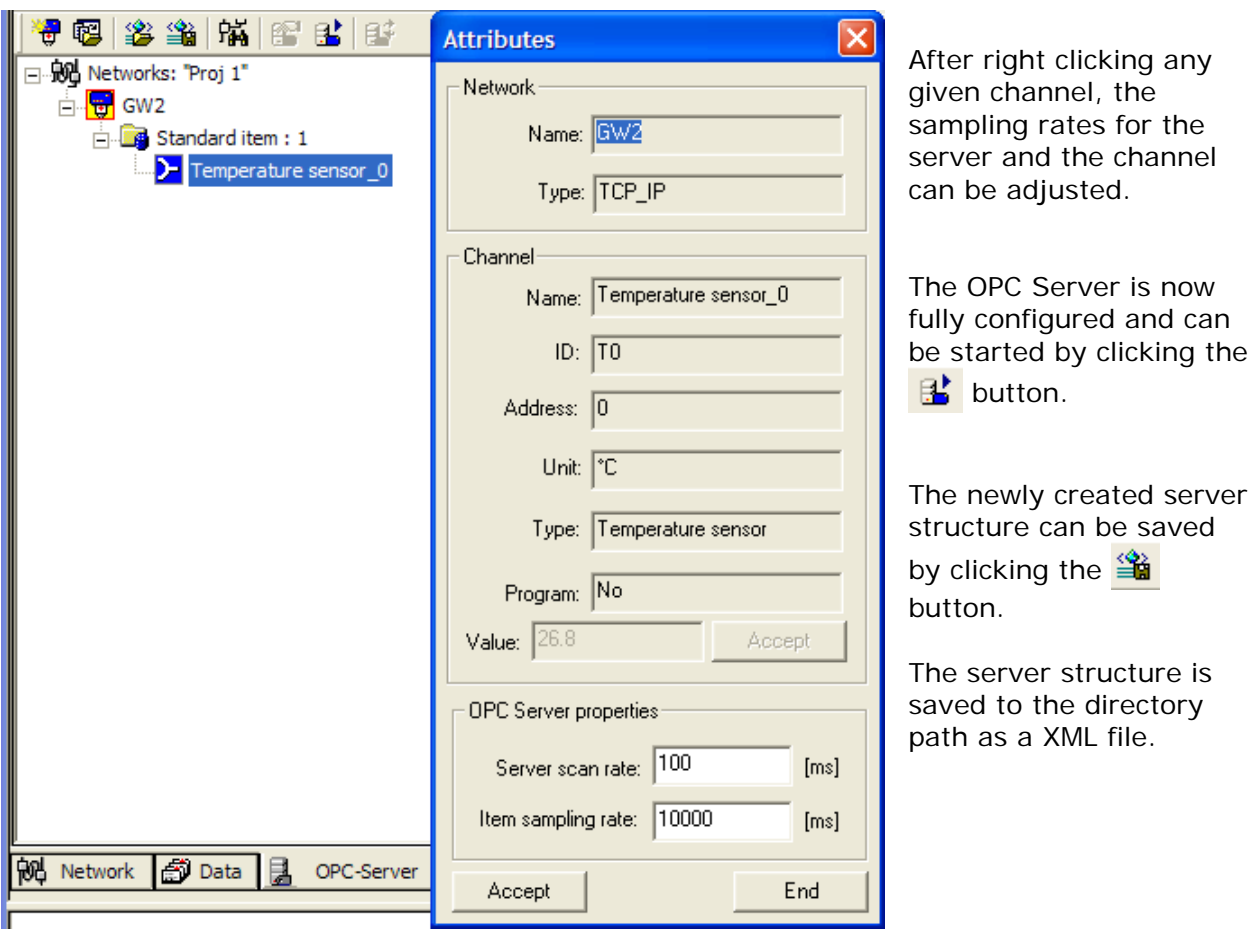

After clicking the  $\mathbb{S}$  button, a window appears in which OPC Server status is displayed (the structure must first be saved).

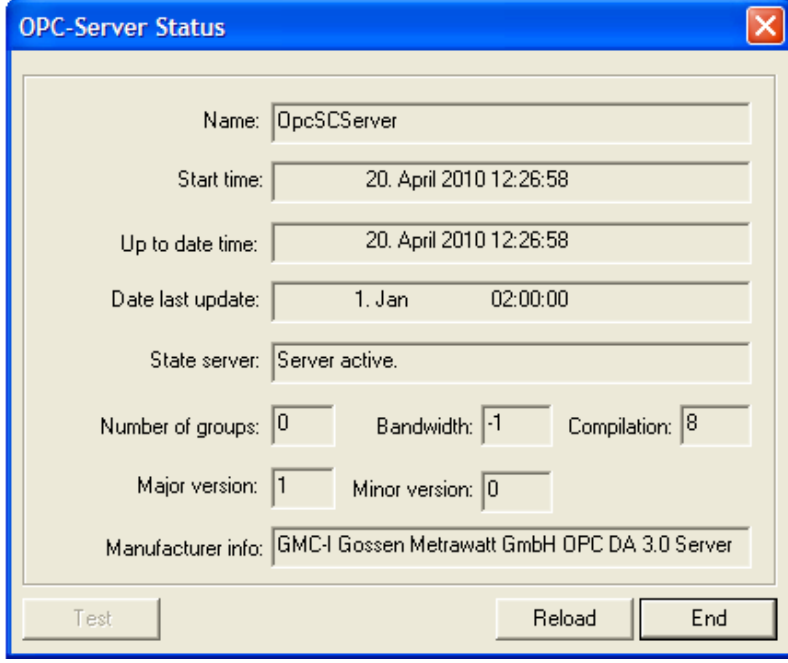

#### *Access Authority Levels*

Access authority levels include:

- 1 Standard channels read
- 2 Program channels read
- 3 Network variable channels read/write
- 4 Relay channels read/write

Edited in Germany ● Subject to change without notice ● PDF version available on the Internet

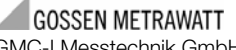

GMC-I Messtechnik GmbH<br>Südwestpark 15

<span id="page-7-0"></span>**GOSSEN METRAWATT** Phone: +49 911 8602-111<br>GMC-I Messtechnik GmbH Fax: +49 911 8602-777 Südwestpark 15 e-mail: info@gossenmetrawatt.com<br>90449 Nuremberg, Germany www.gossenmetrawatt.com www.gossenmetrawatt.com